# Getting Started HP Notebook

© Copyright 2013 Hewlett-Packard Development Company, L.P.

Bluetooth is a trademark owned by its proprietor and used by Hewlett-Packard Company under license. Microsoft and Windows are U.S. registered trademarks of Microsoft Corporation. SD Logo is a trademark of its proprietor.

The information contained herein is subject to change without notice. The only warranties for HP products and services are set forth in the express warranty statements accompanying such products and services. Nothing herein should be construed as constituting an additional warranty. HP shall not be liable for technical or editorial errors or omissions contained herein.

Second Edition: May 2013

First Edition: May 2013

Document Part Number: 725047-002

#### **Product notice**

This guide describes features that are common to most models. Some features may not be available on your computer.

To obtain the latest information in this guide, contact support. For U.S. support, go to <a href="http://www.hp.com/go/contactHP">http://www.hp.com/go/contactHP</a>. For worldwide support, go to <a href="http://welcome.hp.com/country/us/en/wwcontact\_us.html">http://welcome.hp.com/country/us/en/wwcontact\_us.html</a>.

#### Software terms

By installing, copying, downloading, or otherwise using any software product preinstalled on this computer, you agree to be bound by the terms of the HP End User License Agreement (EULA). If you do not accept these license terms, your sole remedy is to return the entire unused product (hardware and software) within 14 days for a refund subject to the refund policy of your place of purchase.

For any further information or for requesting a full refund of the computer, please contact your local point of sale (the seller).

#### Safety warning notice

MARNING! To reduce the possibility of heat-related injuries or of overheating the computer, do not place the computer directly on your lap or obstruct the computer air vents. Use the computer only on a hard, flat surface. Do not allow another hard surface, such as an adjoining optional printer, or a soft surface, such as pillows or rugs or clothing, to block airflow. Also, do not allow the AC adapter to come into contact with the skin or a soft surface, such as pillows or rugs or clothing, during operation. The computer and the AC adapter comply with the user-accessible surface temperature limits defined by the International Standard for Safety of Information Technology Equipment (IEC 60950).

# **Table of contents**

| 1 V | Welcome                                             | 1  |
|-----|-----------------------------------------------------|----|
|     | Finding information                                 | 2  |
| 2 ( | Getting to know your computer                       | 4  |
|     | Top                                                 | 4  |
|     | TouchPad                                            | 4  |
|     | Lights                                              | 5  |
|     | Buttons and fingerprint reader (select models only) | 6  |
|     | Keys                                                | 7  |
|     | Front                                               | 8  |
|     | Right                                               | 9  |
|     | Left                                                | 10 |
|     | Display                                             | 11 |
|     | Bottom                                              | 12 |
| 3 1 | Networking                                          | 14 |
|     | Using an Internet service provider (ISP)            | 14 |
|     | Connecting to a wireless network                    | 15 |
|     | Connecting to an existing WLAN                      | 15 |
|     | Setting up a new WLAN network                       | 15 |
|     | Configuring a wireless router                       | 16 |
|     | Protecting your WLAN                                | 16 |
| 4 F | Keyboard and pointing devices                       | 17 |
|     | Using the keyboard                                  | 17 |
|     | Identifying the hot keys                            | 17 |
|     | Using pointing devices                              | 18 |
|     | Setting pointing device preferences                 | 18 |
|     | Using the TouchPad                                  | 18 |
|     | Navigating                                          | 18 |
|     | Selecting                                           | 18 |
|     | Using TouchPad gestures                             | 18 |
|     | Scrolling                                           | 20 |
|     | Pinching/Zooming                                    | 20 |
|     | Rotating                                            | 20 |
|     | Flicking                                            | 21 |

| 5  | Maintenance                                                   | 22 |
|----|---------------------------------------------------------------|----|
|    | Inserting or removing the battery                             | 22 |
|    | Replacing or upgrading the hard drive                         | 23 |
|    | Removing the hard drive                                       | 23 |
|    | Installing a hard drive                                       | 24 |
|    | Using HP 3D DriveGuard                                        | 26 |
|    | Identifying HP 3D DriveGuard status                           | 26 |
|    | Adding or replacing memory modules                            | 26 |
|    | Updating programs and drivers                                 | 30 |
|    | Cleaning your computer                                        | 30 |
|    | Cleaning products                                             | 30 |
|    | Cleaning procedures                                           | 31 |
|    | Cleaning the display                                          | 31 |
|    | Cleaning the sides and cover                                  | 31 |
|    | Cleaning the TouchPad and keyboard                            | 31 |
| 6  | Backup and recovery                                           | 32 |
|    | Creating recovery media with HP Recovery Disc Creator         | 32 |
|    | Creating recovery media                                       | 33 |
|    | Backing up your information                                   | 33 |
|    | Performing a system recovery                                  | 34 |
|    | Using the Windows recovery tools                              | 34 |
|    | Using f11 recovery tools                                      | 35 |
|    | Using a Windows 7 operating system DVD (purchased separately) | 35 |
| 7  | Support                                                       | 36 |
|    | Contacting support                                            | 36 |
|    | Labels                                                        | 37 |
| 8  | Specifications                                                | 38 |
|    | Input power                                                   | 38 |
|    | Operating environment                                         | 38 |
| In | ndex                                                          | 39 |

### 1 Welcome

After you set up and register the computer, it is important to take the following steps:

- **Connect to the Internet**—Set up your wired or wireless network so that you can connect to the Internet. For more information, see <a href="Networking">Networking</a> on page 14.
- Update your antivirus software—Protect your computer from damage caused by viruses. The
  software is preinstalled on the computer and includes a limited subscription for free updates. For
  more information, see the HP Notebook Reference Guide. For instructions on accessing this
  quide, see Finding information on page 2.
- Get to know your computer—Learn about your computer features. See Getting to know your computer on page 4 and Keyboard and pointing devices on page 17 for additional information.
- Find installed software—Access a list of the software preinstalled on the computer. Select
  Start > All Programs. For details about using the software included with the computer, see the
  software manufacturer's instructions, which may be provided with the software or on the
  manufacturer's website.

# **Finding information**

The computer comes with several resources to help you perform various tasks.

| Resources                                                                                                    | For  | information about                                          |
|----------------------------------------------------------------------------------------------------|------|------------------------------------------------------------|
| Setup Instructions poster                                                                                                    | •    | How to set up the computer                                 |
|                                                                                                    | •    | Help to identify computer components                       |
| HP Notebook Reference Guide                                                                                                    | •    | Power management features                                  |
| To access this guide on your computer:                                                                                                    | •    | How to maximize battery life                               |
| Select Start > Help and Support > User Guides.                                                                                                    | •    | How to use the multimedia features of the computer         |
|                                                                                                    | •    | How to protect the computer                                |
|                                                                                                    | •    | How to care for the computer                               |
|                                                                                                    | •    | How to update the software                                 |
|                                                                                                    | •    | How to install certain components                          |
|                                                                                                    | •    | How to create a wired and/or wireless network              |
| Help and Support                                                                                                    | •    | Operating system information                               |
| To access Help and Support, select Start > Help and                                                                                                    | •    | Software, driver, and BIOS updates                         |
| Support.                                                                                                    | •    | Troubleshooting tools                                      |
| NOTE: For U.S. support, go to <a href="http://www.hp.com/go/contactHP">http://www.hp.com/go/contactHP</a> . For worldwide support, go to <a href="http://welcome.hp.com/country/us/en/wwcontact_us.html">http://welcome.hp.com/country/us/en/wwcontact_us.html</a> . | •    | How to access support                                      |
| Regulatory, Safety, and Environmental Notices                                                                                                    | •    | Regulatory and safety information                          |
| To access this guide:                                                                                                    | •    | Battery disposal information                               |
| Select Start > Help and Support > User Guides.                                                                                                    |      |                                                            |
| Safety & Comfort Guide                                                                                                    | •    | Proper workstation setup, posture, health, and work habits |
| To access this guide:                                                                                                    | •    | Electrical and mechanical safety information               |
| Select Start > Help and Support > User Guides.                                                                                                    |      |                                                            |
| – or –                                                                                                    |      |                                                            |
| Go to http://www.hp.com/ergo.                                                                                                    |      |                                                            |
| Worldwide Telephone Numbers booklet                                                                                                    | HP s | support telephone numbers                                  |
| This booklet is provided with your computer.                                                                                                    |      |                                                            |
| HP website                                                                                                    | •    | Support information                                        |
| For U.S. support, go to http://www.hp.com/go/                                                                                                    | •    | Ordering parts and finding additional help                 |
| ntactHP. For worldwide support, go to p://welcome.hp.com/country/us/en/vcontact_us.html.                                                                                                    | •    | Accessories available for the device                       |

| Resources         | For information about |
|-------------------|-----------------------|
| Limited Warranty* | Warranty information  |

To access the warranty:

Select Start > Help and Support > User Guides > View Warranty Information.

- or -

Go to http://www.hp.com/go/orderdocuments.

\*You can find the expressly provided HP Limited Warranty applicable to your product located with the user guides on your computer and/or on the CD/DVD provided in the box. In some countries/regions, HP may provide a printed HP Limited Warranty in the box. For some countries/regions where the warranty is not provided in printed format, you may request a printed copy from <a href="http://www.hp.com/go/orderdocuments">http://www.hp.com/go/orderdocuments</a> or write to:

- North America: Hewlett-Packard, MS POD, 11311 Chinden Blvd., Boise, ID 83714, USA
- Europe, Middle East, Africa: Hewlett-Packard, POD, Via G. Di Vittorio, 9, 20063, Cernusco s/Naviglio (MI), Italy
- Asia Pacific: Hewlett-Packard, POD, P.O. Box 200, Alexandra Post Office, Singapore 9115077

When you request a printed copy of your warranty, please include your product number, warranty period (found on your service label), name, and postal address.

**IMPORTANT:** Do NOT return your HP product to the addresses above. For U.S. support, go to <a href="http://www.hp.com/go/contactHP">http://www.hp.com/go/contactHP</a>. For worldwide support, go to <a href="http://welcome.hp.com/country/us/en/wwcontact\_us.html">http://welcome.hp.com/country/us/en/wwcontact\_us.html</a>.

# 2 Getting to know your computer

### Top

### **TouchPad**

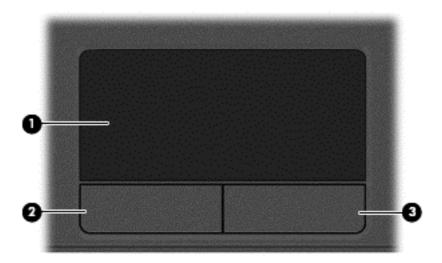

| Component |                       | Description                                                     |
|-----------|-----------------------|-----------------------------------------------------------------|
| (1)       | TouchPad zone         | Moves the pointer and selects or activates items on the screen. |
| (2)       | Left TouchPad button  | Functions like the left button on an external mouse.            |
| (3)       | Right TouchPad button | Functions like the right button on an external mouse.           |

### Lights

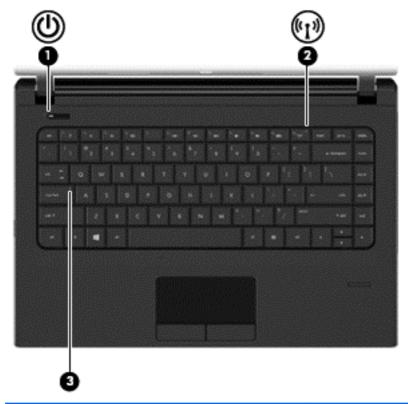

| Component |               |                 | Description                                                                                                    |
|-----------|---------------|-----------------|----------------------------------------------------------------------------------------------------|
| (1)       | (l)           | Power light     | White: The computer is on.                                                                                                    |
|           | $\overline{}$ |                 | Blinking white: The computer is in the Sleep state.                                                                                                    |
|           |               |                 | Off: The computer is off or in Hibernation.                                                                                                    |
| (2)       | ((I))         | Wireless light  | <ul> <li>White: An integrated wireless device, such as a<br/>wireless local area network (WLAN) device and/or a<br/>Bluetooth® device, is on.</li> </ul> |
|           |               |                 | Amber: All wireless devices are off.                                                                                                    |
| (3)       |               | Caps lock light | On: Caps lock is on.                                                                                                    |

### **Buttons and fingerprint reader (select models only)**

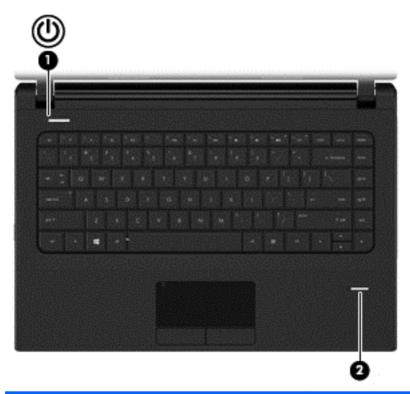

| Component |     |                                                                                                    | Description                                                                                                    |  |
|-----------|-----|----------------------------------------------------------------------------------------------------|----------------------------------------------------------------------------------------------------|--|
| (1)       | (l) | Power button                                                                                             | <ul> <li>When the computer is off, press the button to turn on<br/>the computer.</li> </ul>                                                                                          |  |
|           | •   | <ul> <li>When the computer is in the Sleep state, press the<br/>button briefly to exit Sleep.</li> </ul> |                                                                                                    |  |
|           |     |                                                                                                    | <ul> <li>When the computer is in Hibernation, press the button<br/>briefly to exit Hibernation.</li> </ul>                                                                           |  |
|           |     |                                                                                                    | If the computer has stopped responding and Microsoft® Windows® shutdown procedures are ineffective, press and hold the power button for at least 5 seconds to turn off the computer. |  |
|           |     |                                                                                                    | To learn more about your power settings:                                                                                                    |  |
|           |     |                                                                                                    | <ul> <li>Select Start &gt; Control Panel &gt; System and<br/>Security &gt; Power Options.</li> </ul>                                                                                 |  |
|           |     |                                                                                                    | • For more information, see the HP Notebook Reference Guide.                                                                                                    |  |
| (2)       |     | Fingerprint reader (select models only)                                                                  | Allows a fingerprint logon to Windows, instead of a password logon.                                                                                                    |  |

### Keys

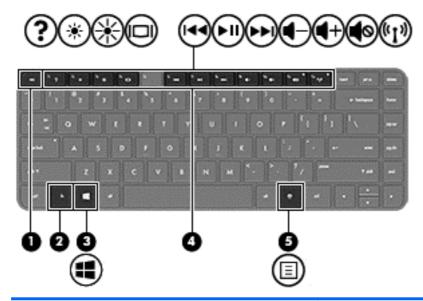

| Component |   |                          | Description                                                                                                    |
|-----------|---|--------------------------|----------------------------------------------------------------------------------------------------|
| (1)       |   | esc key                  | Displays system information when pressed in combination with the fn key.                                                                                                    |
| (2)       |   | fn key                   | Executes frequently used system functions when pressed in combination with a function key, the num lk key, the esc key, or other keys. For more information, see Keyboard and pointing devices on page 17. |
| (3)       | 4 | Windows logo key         | Displays the Windows Start menu.                                                                                                    |
| (4)       |   | Function keys            | Execute frequently used system functions when pressed in combination with the fn key. For more information, see Keyboard and pointing devices on page 17.                                                  |
| (5)       |   | Windows applications key | Displays a shortcut menu for items beneath the cursor.                                                                                                    |

### **Front**

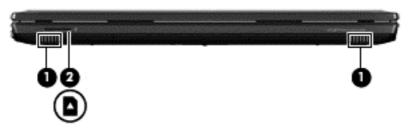

| Component |  |                   | Description                                                                          |
|-----------|--|-------------------|--------------------------------------------------------------------------------------|
| (1)       |  | Speakers (2)      | Produce sound.                                                                       |
| (2)       |  | Media Card Reader | Reads data from and writes data to digital memory cards such as Secure Digital (SD). |

# Right

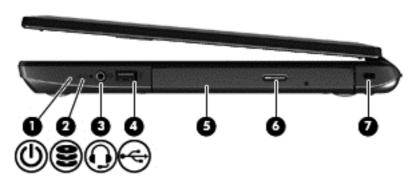

| Component |   |                                                       | Description                                                                                                    |  |
|-----------|---|-------------------------------------------------------|----------------------------------------------------------------------------------------------------|--|
| (1)       | ወ | Power light                                           | <ul> <li>White: The computer is on.</li> <li>Blinking white: The computer is in the Sleep state.</li> <li>Off: The computer is off or in Hibernation.</li> </ul>                                                                |  |
| (2)       | 8 | Hard drive light                                      | <ul> <li>Blinking white: The hard drive is being accessed.</li> <li>Amber: HP 3D DriveGuard has temporarily parked the hard drive.</li> </ul>                                                                                   |  |
| (3)       | O | Audio-out (headphone) jack/Audio-in (microphone) jack | Produces sound when connected to optional powered stereo speakers, headphones, earbuds, a headset, or television audio. Also connects an optional headset microphone.                                                           |  |
|           |   |                                                       | <b>WARNING!</b> To reduce the risk of personal injury, adjust the volume before putting on headphones, earbuds, or a headset. For additional safety information, see the <i>Regulatory, Safety, and Environmental Notices</i> . |  |
|           |   |                                                       | <b>NOTE:</b> When a device is connected to the jack, the computer speakers are disabled.                                                                                                    |  |
|           |   |                                                       | <b>NOTE:</b> Be sure that the device cable has a 4-conductor connector that supports both audio-out (headphone) and audio-in (microphone).                                                                                      |  |
| (4)       | 4 | USB 2.0 port                                          | Connects an optional USB device. For more information about USB devices, see the <i>HP Notebook Reference Guide</i> .                                                                                                    |  |
| (5)       |   | Optical drive (select models only)                    | Reads an optical disc.                                                                                                    |  |
|           |   |                                                       | <b>NOTE:</b> On select models, the optical drive also writes to an optical disc.                                                                                                    |  |
| (6)       |   | Optical drive eject button (select models only)       | Releases the disc tray.                                                                                                    |  |
| (7)       | Δ | Security cable slot                                   | Attaches an optional security cable to the computer.                                                                                                    |  |
|           |   |                                                       | <b>NOTE:</b> The security cable is designed to act as a deterrent, but it may not prevent the computer from being mishandled or stolen.                                                                                         |  |

### Left

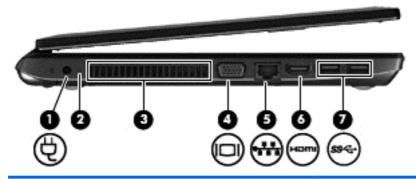

| Component |      |                            | Description                                                                                                    |
|-----------|------|----------------------------|----------------------------------------------------------------------------------------------------|
| (1)       | Ą    | Power connector            | Connects an AC adapter.                                                                                                    |
| (2)       |      | AC adapter/Battery light   | White: The computer is connected to external power<br>and the battery is charged from 90 to 99 percent.                                                                                                    |
|           |      |                            | <ul> <li>Amber: The computer is connected to external power<br/>and the battery is charged from 0 to 89 percent.</li> </ul>                                                                                                    |
|           |      |                            | <ul> <li>Blinking amber: A battery that is the only available<br/>power source has reached a low battery level. When<br/>the battery reaches a critical battery level, the battery<br/>light begins blinking rapidly.</li> </ul> |
|           |      |                            | Off: The battery is fully charged.                                                                                                    |
| (3)       |      | Vent                       | Enables airflow to cool internal components.                                                                                                    |
|           |      |                            | <b>NOTE:</b> The computer fan starts up automatically to cool internal components and prevent overheating. It is normal for the internal fan to cycle on and off during routine operation.                                       |
| (4)       |      | External monitor port      | Connects an external VGA monitor or projector.                                                                                                    |
| (5)       |      | RJ-45 (network) jack       | Connects a network cable.                                                                                                    |
|           | **** | RJ-45 (network) lights (2) | White (left): The network is connected.                                                                                                    |
|           |      |                            | Amber (right): The network is showing activity.                                                                                                    |
| (6)       | наті | HDMI port                  | Connects an optional video, audio, digital, or video device, such as a high-definition television.                                                                                                    |
| (7)       | ss⇔  | USB 3.0 ports (2)          | Connect optional USB 3.0 devices and provide enhanced USB power performance.                                                                                                    |

### **Display**

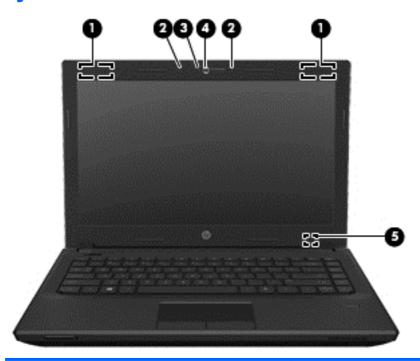

| onent                                         | Description                                                                                                    |
|-----------------------------------------------|----------------------------------------------------------------------------------------------------|
| WLAN antennas (2)* (select models only)       | Send and receive wireless signals to communicate with wireless local area networks (WLAN).                                                             |
| Internal microphones (2) (select models only) | Record sound.                                                                                                    |
| Webcam light (select models only)             | On: The webcam is in use.                                                                                                    |
| Webcam (select models only)                   | Records video and captures still photographs.                                                                                                    |
|                                               | To use the webcam, select <b>Start &gt; All Programs &gt; Communication and Chat &gt; HP Webcam</b> .                                                  |
| Internal display switch                       | Turns off the display or initiates Sleep if the display is closed while the power is on.                                                               |
|                                               | <b>NOTE:</b> The display switch is not visible from the outside of the computer.                                                                       |
|                                               | WLAN antennas (2)* (select models only)  Internal microphones (2) (select models only)  Webcam light (select models only)  Webcam (select models only) |

<sup>\*</sup>The antennas are not visible from the outside of the computer. For optimal transmission, keep the areas immediately around the antennas free from obstructions. To see wireless regulatory notices, see the section of the *Regulatory, Safety, and Environmental Notices* that applies to your country or region. These notices are located in Help and Support.

### **Bottom**

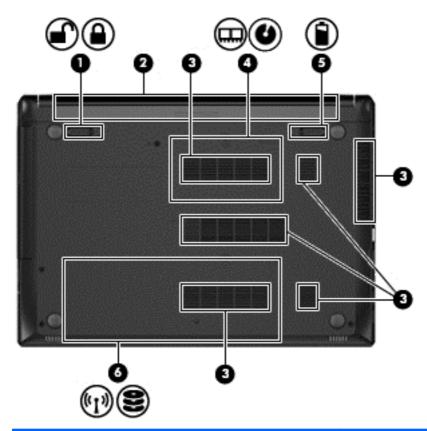

| Component |          |                            | Description                                                                                                    |  |
|-----------|----------|----------------------------|----------------------------------------------------------------------------------------------------|--|
| (1)       | <b>-</b> | Battery lock latch         | Locks the battery in the battery bay.                                                                                                    |  |
|           |          |                            |                                                                                                    |  |
| (2)       |          | Battery bay                | Holds the battery.                                                                                                    |  |
| (3)       |          | Vents (6)                  | Enable airflow to cool internal components.                                                                                                    |  |
|           |          |                            | <b>NOTE:</b> The computer fan starts up automatically to cool internal components and prevent overheating. It is normal for the internal fan to cycle on and off during routine operation. |  |
| (4)       |          | Memory module service door | Provides access to the memory module compartments and the optical drive bay.                                                                                                    |  |
|           | U        |                            |                                                                                                    |  |

| Component                                                                                                    |                                                                                |                       | Description                                                                                                    |  |
|----------------------------------------------------------------------------------------------------|--------------------------------------------------------------------------------|-----------------------|----------------------------------------------------------------------------------------------------|--|
| (5)                                                                                                    |                                                                                | Battery release latch | Releases the battery from the battery bay.                                                                                                    |  |
| (5) Battery release latch Releases the Gamma Battery release latch Releases the Gamma Battery release latch Releases the Releases the Gamma Battery release latch Releases the Releases the Gamma Battery release latch Releases the Releases the Gamma Battery release latch Releases the Releases the Gamma Battery release latch Releases the Gamma Battery release latch Release latch Release latch Release lat | Provides access to the hard drive bay and the wireless LAN (WLAN) module slot. |                       |                                                                                                    |  |
|                                                                                                    | 9                                                                              |                       | <b>CAUTION:</b> To prevent an unresponsive system, replace the wireless module only with a wireless module authorized for use in the computer by the governmental agency that regulates wireless devices in your country or region. If you replace the module and then receive a warning message, remove the module to restore computer functionality, and then contact support through Help and Support. |  |

## 3 Networking

1999

NOTE: Internet hardware and software features vary depending on computer model and your location.

Your computer may support one or both of the following types of Internet access:

- Wireless—For mobile Internet access, you can use a wireless connection. For more information, see <u>Connecting to an existing WLAN on page 15</u> or <u>Setting up a new WLAN network</u> <u>on page 15</u>.
- Wired—You can access the Internet by connecting to a wired network. For information on connecting to a wired network, see the HP Notebook Reference Guide.

### Using an Internet service provider (ISP)

Before you can connect to the Internet, you must establish an ISP account. Contact a local ISP to purchase Internet service and a modem. The ISP will help set up the modem, install a network cable to connect your wireless computer to the modem, and test the Internet service.

NOTE: Your ISP will give you a user ID and password to access the Internet. Record this information and store it in a safe place.

The following features will help you set up a new Internet account or configure the computer to use an existing account:

- Internet Services & Offers (available in some locations)—This utility assists with signing up for a new Internet account and configuring the computer to use an existing account. To access this utility, select Start > All Programs > Communication and Chat.
- **ISP-provided icons (available in some locations)**—These icons may be displayed either individually on the Windows desktop or grouped in a desktop folder named Online Services. To set up a new Internet account or configure the computer to use an existing account, double-click an icon, and then follow the on-screen instructions.
- Windows Connect to the Internet Wizard—You can use the Windows Connect to the Internet Wizard to connect to the Internet in any of these situations:
  - You already have an account with an ISP.
  - You do not have an Internet account and want to select an ISP from the list provided within the wizard. (The list of ISP providers is not available in all regions.)
  - You have selected an unlisted ISP, and the ISP has provided you with information such as a specific IP address and POP3 and SMTP settings.

To access the Windows Connect to the Internet Wizard and instructions for using it, select **Start > Control Panel > Network and Internet > Network and Sharing Center**.

NOTE: If you are prompted within the wizard to choose between enabling or disabling Windows Firewall, choose to enable the firewall.

### Connecting to a wireless network

Wireless technology transfers data across radio waves instead of wires. Your computer may be equipped with one or more of the following wireless devices:

- Wireless local area network (WLAN) device
- Bluetooth device

For more information on wireless technology and connecting to a wireless network, see the *HP Notebook Reference Guide* and information and website links provided in Help and Support.

#### Connecting to an existing WLAN

- 1. Turn on the computer.
- 2. Be sure that the WLAN device is on.
- 3. Click the network icon in the notification area, at the far right of the taskbar.
- Select a WLAN to connect to.
- NOTE: If no WLANs are listed, you may be out of range of a wireless router or access point.
- NOTE: If you do not see the WLAN you want to connect to, click **Open Network and Sharing Center**, and then click **Set up a new connection or network**. A list of options is displayed. You can choose to manually search for and connect to a network or to create a new network connection.
- Click Connect.
- 6. If the network is a security-enabled WLAN, you are prompted to enter a network security code. Type the code, and then click **OK** to complete the connection.

#### Setting up a new WLAN network

Required equipment:

- A broadband modem (either DSL or cable) (purchased separately) (1) and high-speed Internet service purchased from an Internet service provider (ISP)
- A wireless router (purchased separately) (2)
- Your new wireless computer (3)

NOTE: Some modems have a built-in wireless router. Check with your ISP to determine what type of modem you have.

The illustration shows an example of a completed WLAN network installation that is connected to the Internet. As your network grows, additional wireless and wired computers can be connected to the network to access the Internet.

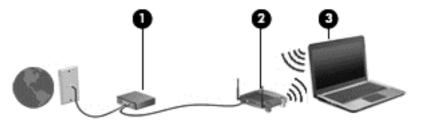

#### Configuring a wireless router

For help in setting up a WLAN, see the information provided by your router manufacturer or your ISP.

The Windows operating system also provides tools to help you set up a new wireless network. To use the Windows tools to set up your network:

 Select Start > Control Panel > Network and Internet > Network and Sharing Center > Set up a new connection or network > Set up a network. Then follow the on-screen instructions.

NOTE: It is recommended that you initially connect your new wireless computer to the router by using the network cable provided with the router. When the computer successfully connects to the Internet, you can disconnect the cable, and then access the Internet through your wireless network.

#### **Protecting your WLAN**

When you set up a WLAN or access an existing WLAN, always enable security features to protect your network from unauthorized access.

For information on protecting your WLAN, see the HP Notebook Reference Guide.

# **Keyboard and pointing devices**

### **Using the keyboard**

#### Identifying the hot keys

A hot key is a combination of the fn key (1) and either the esc key (2), or one of the function keys (3). To use a hot key:

Briefly press the fn key, and then briefly press the second key of the hot key combination.

| Hot key combination |        | Description                                                                                                    |  |
|---------------------|--------|----------------------------------------------------------------------------------------------------|--|
|                     | fn+esc | Displays system information.                                                                                                    |  |
| 2                   | fn+f1  | Opens Help and Support.                                                                                                    |  |
|                     |        | Help and Support provides tutorials, answers to questions, and product updates.                                                                                                    |  |
| *                   | fn+f2  | Decreases the screen brightness level.                                                                                                    |  |
| *                   | fn+f3  | Increases the screen brightness level.                                                                                                    |  |
|                     | fn+f4  | Switches the screen image among display devices connected to the system. For example, if a monitor is connected to the computer, fn+f4 alternates the screen image from computer display to monitor display to simultaneous display on both the computer and the monitor. |  |
|                     |        | Most external monitors receive video information from the computer using the external VGA video standard. The fn+f4 hot key can also alternate images among other devices that are receiving video information from the computer.                                         |  |
| 44                  | fn+f6  | Plays the previous track of an audio CD or the previous section of a DVD or a BD.                                                                                                    |  |
| ►II                 | fn+f7  | Plays, pauses, or resumes an audio CD, a DVD, or a BD.                                                                                                    |  |
| ►►I                 | fn+f8  | Plays the next track of an audio CD or the next section of a DVD or a BD.                                                                                                    |  |
| <b>4</b> −          | fn+ f9 | Decreases speaker volume.                                                                                                    |  |
| <b>4</b> +          | fn+f10 | Increases speaker volume.                                                                                                    |  |
| <b>4</b> ⊘          | fn+f11 | Mutes or restores speaker sound.                                                                                                    |  |
| ( <sub>(1)</sub> )  | fn+f12 | Turns the wireless feature on or off.                                                                                                    |  |
| -                   |        | <b>NOTE:</b> This key does not establish a wireless connection. To establish a wireless connection, a wireless network must be set up.                                                                                                    |  |

### **Using pointing devices**

NOTE: In addition to the pointing devices included with your computer, you can use an external USB mouse (purchased separately) by connecting it to one of the USB ports on the computer.

#### **Setting pointing device preferences**

Use Mouse Properties in Windows to customize settings for pointing devices, such as button configuration, click speed, and pointer options.

To access Mouse Properties:

• Select **Start > Devices and Printers**. Then right-click the device representing your computer, and select **Mouse settings**.

#### **Using the TouchPad**

To move the pointer, slide one finger across the TouchPad in the direction you want the pointer to go. Use the left and right TouchPad buttons like the buttons on an external mouse.

#### **Navigating**

To move the pointer, slide one finger across the TouchPad in the direction you want the pointer to go.

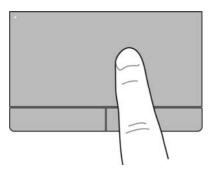

#### Selecting

Use the left and right TouchPad buttons like the corresponding buttons on an external mouse.

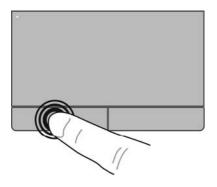

#### **Using TouchPad gestures**

The TouchPad supports a variety of gestures. To use TouchPad gestures, place two fingers on the TouchPad at the same time.

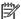

NOTE: TouchPad gestures are not supported in all programs.

To view the demonstration of a gesture:

- 1. Click the **Show hidden icons** icon in the notification area, at the far right of the taskbar.
- Click the Synaptics Pointing Device icon , and then click Pointing Device Properties.
- Click the Device Settings tab, select the device in the window that is displayed, and then click Settings.
- **4.** Select the gesture to activate the demonstration.

To turn the gestures on and off:

- 1. Click the **Show hidden icons** icon in the notification area, at the far right of the taskbar.
- 2. Click the Synaptics Pointing Device icon , and then click Pointing Device Properties.
- 3. Click the **Device Settings** tab, select the device in the window that is displayed, and then click **Settings**.
- 4. Select the check box next to the gesture that you want to turn on or off.
- 5. Click **Apply**, and then click **OK**.

#### **Scrolling**

Scrolling is useful for moving up, down, or sideways on a page or image. To scroll, place two fingers slightly apart on the TouchPad, and then drag them across the TouchPad in an up, down, left, or right motion.

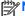

NOTE: Scrolling speed is controlled by finger speed.

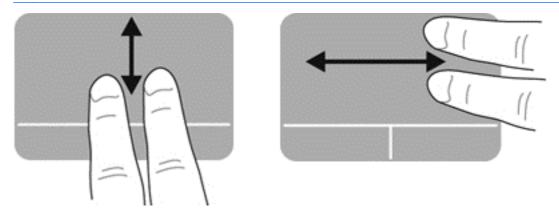

#### Pinching/Zooming

Pinching allows you to zoom in or out on images or text.

- Zoom in by placing two fingers together on the TouchPad, and then moving them apart.
- Zoom out by placing two fingers apart on the TouchPad, and then moving them together.

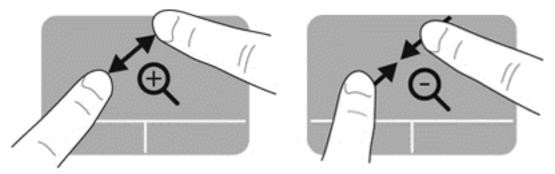

#### **Rotating**

Rotating allows you to rotate items such as photos. To rotate, anchor your left forefinger in the TouchPad zone. Move the right forefinger around the anchored finger in a sweeping motion, moving from 12 o'clock to 3 o'clock. To reverse the rotation, move your right forefinger from 3 o'clock to 12 o'clock.

NOTE: Rotating must be done within the TouchPad zone.

NOTE: Rotating is disabled at the factory.

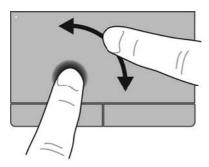

#### **Flicking**

Flicking allows you to navigate through screens or quickly scroll through documents. To flick, use three fingers to touch the TouchPad zone in a light, quick flicking motion up, down, left, or right.

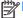

NOTE: Three-finger flicking is disabled at the factory.

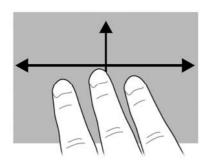

### 5 Maintenance

### Inserting or removing the battery

NOTE: For additional information on using the battery, see the HP Notebook Reference Guide.

To insert the battery:

- 1. Turn the computer upside down on a flat surface, with the battery bay toward you.
- 2. Insert the battery (1) into the battery bay until it is seated, and then slide the battery lock latch (2) to lock the battery into place.

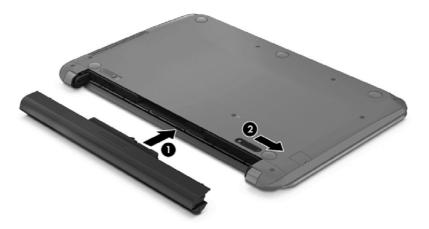

To remove the battery:

- - Turn the computer upside down on a flat surface, with the battery bay toward you.
  - 2. Slide the battery lock latch (1), and then slide the battery release latch (2) to release the battery.

3. Remove the battery (3) from the computer.

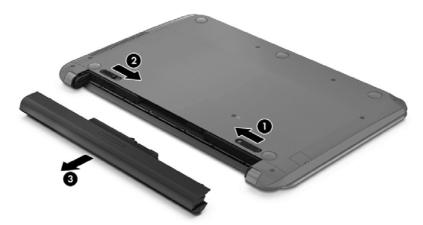

### Replacing or upgrading the hard drive

A CAUTION: To prevent information loss or an unresponsive system:

Shut down the computer before removing the hard drive from the hard drive bay. Do not remove the hard drive while the computer is on, in the Sleep state, or in Hibernation.

If you are not sure whether the computer is off or in Hibernation, turn the computer on by pressing the power button. Then shut down the computer through the operating system.

#### Removing the hard drive

To remove a hard drive:

- 1. Save your work and shut down the computer.
- 2. Disconnect AC power and external devices connected to the computer.
- 3. Remove the battery (see <u>Inserting or removing the battery on page 22</u>).
- 4. Remove the hard drive service door:
  - a. Loosen the hard drive service door screw (1).

b. Lift up to remove the door (2).

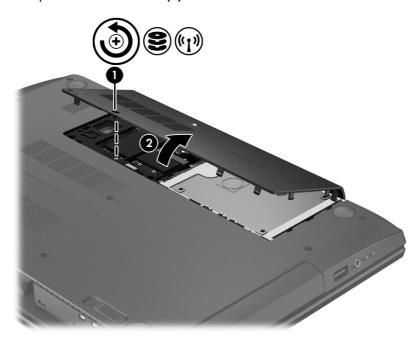

- 5. Disconnect the hard drive cable (1) from the computer.
- 6. Lift the hard drive (2) out of the hard drive bay.

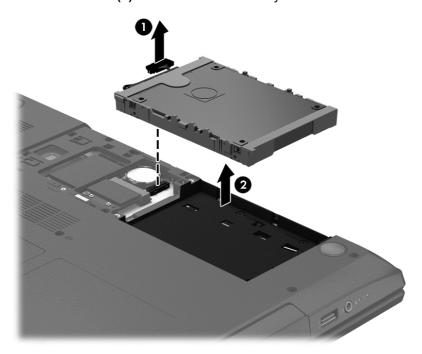

### Installing a hard drive

To install the hard drive:

1. Place the hard drive (1) into the hard drive bay.

2. Connect the hard drive cable (2) from the hard drive to the computer.

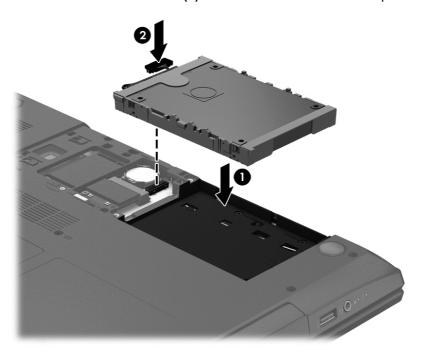

- **3.** Replace the hard drive service door:
  - **a.** Tilt the service door down to align the tabs on the service door with the latches on the computer **(1)**.
  - **b.** Insert and tighten the hard drive service door screw (2).

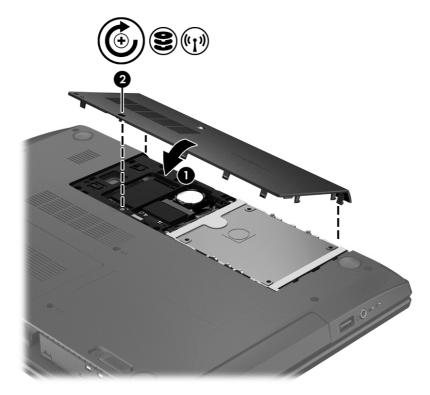

4. Replace the battery (see <u>Inserting or removing the battery on page 22</u>).

- Turn the computer right-side up, and then reconnect AC power and external devices to the computer.
- 6. Turn on the computer.

### **Using HP 3D DriveGuard**

HP 3D DriveGuard protects the hard drive by parking the drive and halting data requests under either of the following conditions:

- You drop the computer.
- You move the computer with the display closed while the computer is running on battery power.

A short time after the end of one of these events, HP 3D DriveGuard returns the hard drive to normal operation.

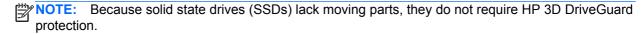

NOTE: A hard drive in a primary hard drive bay or a secondary hard drive bay is protected by HP 3D DriveGuard. A hard drive installed in an optional docking device or connected to a USB port is not protected by HP 3D DriveGuard.

For more information, see the HP 3D DriveGuard software Help.

#### **Identifying HP 3D DriveGuard status**

The hard drive light on the computer changes color to show that the drive in a primary hard drive bay and/or the drive in a secondary hard drive bay (select models only) is parked. To determine whether a drive is currently protected or whether it is parked, view the icon on the Windows desktop in the notification area, at the far right of the taskbar, or in the Mobility Center:

- If the software is actively protecting the drive, a green check mark is superimposed over the icon.
- If the software has been disabled, a no symbol ois superimposed over the icon.
- If the software has parked the drive due to a shock event, an orange cone is superimposed over the icon.

### Adding or replacing memory modules

The computer has two memory module slots. The memory module slots are located on the bottom of the computer under the memory module service door. The capacity of the computer can be upgraded by adding a memory module to the vacant expansion memory module slot or by upgrading the existing memory module in the primary memory module slot.

- <u>WARNING!</u> To reduce the risk of electric shock and damage to the equipment, unplug the power cord and remove all batteries before installing a memory module.
- NOTE: To use a dual-channel configuration when adding a second memory module, be sure that both memory modules are identical.

To add or replace a memory module:

**CAUTION:** To prevent information loss or an unresponsive system:

Shut down the computer before adding or replacing memory modules. Do not remove a memory module while the computer is on, in the Sleep state, or in Hibernation.

If you are not sure whether the computer is off or in Hibernation, turn the computer on by pressing the power button. Then shut down the computer through the operating system.

- 1. Save your work and shut down the computer.
- 2. Disconnect AC power and external devices connected to the computer.
- 3. Remove the battery (see <u>Inserting or removing the battery on page 22</u>).
- **4.** Remove the memory module service door from the computer:
  - a. Loosen the service door screw (1).
  - **b.** Lift up to remove the door **(2)**.

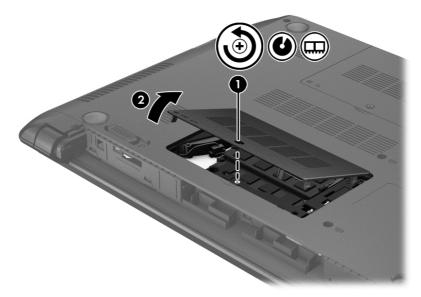

- 5. If you are replacing a memory module, remove the existing memory module:
  - a. Pull away the retention clips (1) on each side of the memory module.The memory module tilts up.

- **b.** Grasp the edge of the memory module **(2)**, and then gently pull the memory module out of the memory module slot.
  - <u>CAUTION</u>: To prevent damage to the memory module, hold the memory module by the edges only. Do not touch the components on the memory module.

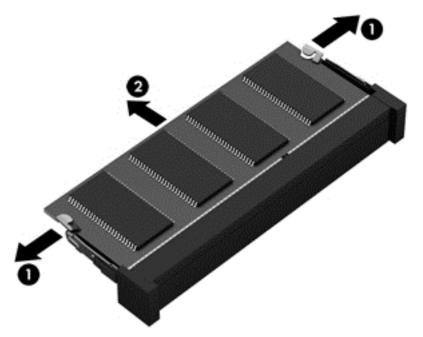

To protect a memory module after removal, place it in an electrostatic-safe container.

- 6. Insert a new memory module:
  - - a. Align the notched edge (1) of the memory module with the tab in the memory module slot.
    - **b.** With the memory module at a 45-degree angle from the surface of the memory module compartment, press the module (2) into the memory module slot until it is seated.

- **c.** Gently press the memory module **(3)** down, applying pressure to both the left and right edges of the memory module, until the retention clips snap into place.
- CAUTION: To prevent damage to the memory module, be sure that you do not bend the memory module.

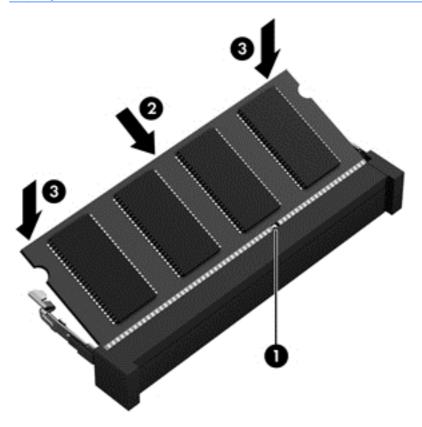

- **7.** Replace the memory module service door:
  - **a.** Tilt the service door down to align the tabs on the service door with the latches on the computer **(1)**.

b. Insert and tighten the memory module service door screw (2).

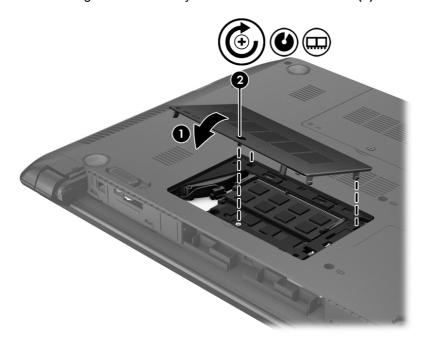

- 8. Replace the battery (see <u>Inserting or removing the battery on page 22</u>).
- **9.** Turn the computer right-side up, and then reconnect AC power and external devices to the computer.
- **10.** Turn on the computer.

### **Updating programs and drivers**

HP recommends that you update your programs and drivers on a regular basis with the latest versions. For U.S. support, go to <a href="http://www.hp.com/go/contactHP">http://www.hp.com/go/contactHP</a>. For worldwide support, go to <a href="http://welcome.hp.com/country/us/en/wwcontact\_us.html">http://welcome.hp.com/country/us/en/wwcontact\_us.html</a>.

### **Cleaning your computer**

### **Cleaning products**

Use the following products to safely clean and disinfect your computer:

- Dimethyl benzyl ammonium chloride 0.3 percent maximum concentration (For example: germicidal disposable wipes. These wipes come in a variety of brand names.)
- Alcohol-free glass cleaning fluid
- Water with mild soap solution
- Dry microfiber cleaning cloth or a chamois (static-free cloth without oil)
- Static-free cloth wipes

Avoid the following cleaning products:

Strong solvents, such as alcohol, acetone, ammonium chloride, methylene chloride, and hydrocarbons, which can permanently damage the surface of the computer.

Fibrous materials, such as paper towels, which can scratch the computer. Over time, dirt particles and cleaning agents can get trapped in the scratches.

#### **Cleaning procedures**

Follow the procedures in this section to safely clean your computer.

**WARNING!** To prevent electric shock or damage to components, do not attempt to clean your computer while it is turned on:

Turn off the computer.

Disconnect external power.

Disconnect all powered external devices.

#### Cleaning the display

Gently wipe the display using a soft, lint-free cloth moistened with an *alcohol-free* glass cleaner. Be sure that the display is dry before closing the display.

#### Cleaning the sides and cover

To clean and disinfect the sides and door, use a soft microfiber cloth or chamois moistened with one of the cleaning solutions listed previously or use an acceptable germicidal disposable wipe.

NOTE: When cleaning the cover of the computer, use a circular motion to aid in removing dirt and debris.

#### Cleaning the TouchPad and keyboard

- WARNING! To reduce the risk of electric shock or damage to internal components, do not use a vacuum cleaner attachment to clean the keyboard. A vacuum cleaner can deposit household debris on the keyboard surface.
- - To clean and disinfect the TouchPad and keyboard, use a soft microfiber cloth or chamois
    moistened with one of the cleaning solutions listed previously or use an acceptable germicidal
    disposable wipe.
  - To prevent keys from sticking and to remove dust, lint, and particles from the keyboard, use a can of compressed air with a straw extension.

# 6 Backup and recovery

To protect your information, use Windows Backup and Restore to back up individual files and folders, back up your entire hard drive (select models only), create system repair discs (select models only)with the installed optical drive (select models only) or an optional external optical drive, or create system restore points. In case of system failure, you can use the backup files to restore the contents of your computer.

Windows Backup and Restore provides the following options:

- Creating a system repair disc (select models only) by using the installed optical drive (select models only) or an optional external optical drive
- Backing up your information
- Creating a system image (select models only)
- Scheduling automatic backups (select models only)
- Creating system restore points
- Recovering individual files
- Restoring the computer to a previous state
- Recovering information using recovery tools

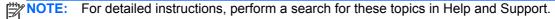

In case of system instability, HP recommends that you print the recovery procedures and save them for later use.

NOTE: Windows includes the User Account Control feature to improve the security of your computer. You may be prompted for your permission or password for tasks such as installing software, running utilities, or changing Windows settings. See Help and Support for more information.

### **Creating recovery media with HP Recovery Disc Creator**

HP Recovery Disc Creator is a software program that offers an alternative way to create recovery media. After you successfully set up the computer, you can create recovery media using HP Recovery Disc Creator. This recovery media performs a system recovery if the hard drive becomes corrupted. A system recovery reinstalls the original operating system and the software programs installed at the factory, and then configures the settings for the programs.

HP Recovery Disc Creator can create two kinds of recovery DVDs as follows:

- Windows DVD—Installs the operating system without additional drivers or applications.
   Choosing this selection creates a DVD that restores the original operating system and the software programs installed at the factory.
- Driver DVD—Installs specific drivers and applications only, in the same way that the HP Software Setup utility installs drivers and applications.

#### **Creating recovery media**

NOTE: Operating system recovery media can be created only once. Thereafter, the option to create that media will not be available.

- Select Start > All Programs > Security and Protection > HP Recovery Disc Creator.
- Select Driver DVD or Windows DVD.
- 3. From the drop-down menu, select the drive for burning the recovery media.
- 4. Click the **Burn** button to start the burning process.

### **Backing up your information**

Recovery after a system failure is as good as your most recent backup. Immediately after software setup, you should create system repair discs (select models only) using HP Recovery Disc Creator using the installed optical drive (select models only) or an optional external optical drive and back up your system. As you add new software and data files, you should continue to back up your system on a regular basis to maintain a reasonably current backup. The system repair discs (select models only) are used to start up (boot) the computer and repair the operating system in case of system instability or failure. Your initial and subsequent backups allow you to restore your data and settings if a failure occurs.

You can back up your information to an optional external hard drive, a network drive, or discs.

Note the following when backing up:

- Store personal files in the Documents library, and back it up regularly.
- Back up templates that are stored in their associated programs.
- Save customized settings that appear in a window, toolbar, or menu bar by taking a screen shot
  of your settings. The screen shot can be a time-saver if you have to reset your preferences.
- When backing up to discs, use any of the following types of discs (purchased separately): CD-R, CD-RW, DVD+R, DVD+R DL, DVD-R, DVD-R DL, or DVD±RW. The discs you use will depend on the type of optical drive you are using.
- NOTE: DVDs and DVDs with double-layer (DL) support store more information than CDs, so using them for backup reduces the number of recovery discs required.
- When backing up to discs, number each disc before inserting it into the external drive.

To create a backup using Backup and Restore:

- NOTE: Be sure that the computer is connected to AC power before you start the backup process.
- NOTE: The backup process may take over an hour, depending on file size and the speed of the computer.
  - Select Start > All Programs > Maintenance > Backup and Restore.
  - 2. Follow the on-screen instructions to set up your backup, create a system image (select models only), or create a system repair disc (select models only).

### Performing a system recovery

In case of system failure or instability, the computer provides the following tools to recover your files:

- Windows recovery tools: You can use Windows Backup and Restore to recover information you
  have previously backed up. You can also use Windows Startup Repair to fix problems that might
  prevent Windows from starting correctly.
- f11 recovery tools: You can use the f11 recovery tools to recover your original hard drive image. The image includes the Windows operating system and software programs installed at the factory.

NOTE: If you are unable to boot (start up) your computer and you cannot use the system repair discs you previously created (select models only), you must purchase a Windows 7 operating system DVD to reboot the computer and repair the operating system. For additional information, see <u>Using a Windows 7 operating system DVD</u> (purchased separately) on page 35.

#### **Using the Windows recovery tools**

To recover information you previously backed up:

- 1. Select Start > All Programs > Maintenance > Backup and Restore.
- 2. Follow the on-screen instructions to recover your system settings, your computer (select models only), or your files.

To recover your information using Startup Repair, follow these steps:

- - 1. If possible, back up all personal files.
  - 2. If possible, check for the presence of the Windows partition and the HP Recovery partition.
    - To check for the Windows partition, select **Start > Computer**.

To check for the HP Recovery partition, click **Start**, right-click **Computer**, click **Manage**, and then click **Disk Management**.

- NOTE: If the HP Recovery partition has been deleted, the f11 restore option will not function. You must recover your operating system and programs using the Windows 7 operating system DVD and the *Driver Recovery* disc (both purchased separately) if the Windows partition and the HP Recovery partition are not listed. For additional information, see <u>Using a Windows 7 operating system DVD</u> (purchased separately) on page 35.
- 3. If the Windows partition and the HP Recovery partition are listed, restart the computer, and then press f8 before the Windows operating system loads.
- 4. Select Startup Repair.
- Follow the on-screen instructions.

NOTE: For additional information on recovering information using the Windows tools, perform a search for these topics in Help and Support.

#### **Using f11 recovery tools**

⚠ CAUTION: Using f11 recovery tools completely erases hard drive contents and reformats the hard drive. All files you have created and any software installed on the computer are permanently removed. The f11 recovery tool reinstalls the operating system and HP programs and drivers that were installed at the factory. Software not installed at the factory must be reinstalled.

To recover the original hard drive image using f11:

- If possible, back up all personal files.
- If possible, check for the presence of the HP Recovery partition: click Start, right-click Computer, click Manage, and then click Disk Management.
- NOTE: If the HP Recovery partition is not listed, you must recover your operating system and programs using the Windows 7 operating system DVD and the *Driver Recovery* disc (both purchased separately). For additional information, see <a href="Using a Windows 7 operating system">Using a Windows 7 operating system</a> <a href="DVD">DVD (purchased separately)</a>) on page 35.
- 3. If the HP Recovery partition is listed, restart the computer, and then press esc while the "Press the ESC key for Startup Menu" message is displayed at the bottom of the screen.
- 4. Press f11 while the "Press <F11> for recovery" message is displayed on the screen.
- 5. Follow the on-screen instructions.

#### Using a Windows 7 operating system DVD (purchased separately)

To order a Windows 7 operating system DVD, go to the HP website. For U.S. support, go to <a href="http://www.hp.com/go/contactHP">http://www.hp.com/go/contactHP</a>. For worldwide support, go to <a href="http://welcome.hp.com/country/us/en/wwcontact\_us.html">http://welcome.hp.com/country/us/en/wwcontact\_us.html</a>. You can also order the DVD by calling support. For contact information, see the <a href="http://www.hp.com/go/contactHP">Worldwide Telephone Numbers</a> booklet included with the computer.

To initiate recovery using a Windows 7 operating system DVD:

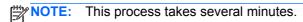

- 1. If possible, back up all personal files.
- 2. Restart the computer, and then insert the Windows 7 operating system DVD into the optical drive before the Windows operating system loads.
- 3. When prompted, press any keyboard key.
- 4. Follow the on-screen instructions.
- Click Next.
- Select Repair your computer.
- Follow the on-screen instructions.

After the repair is completed:

- 1. Eject the Windows 7 operating system DVD, and then insert the *Driver Recovery* disc.
- 2. Install the Hardware Enabling Drivers first, and then install Recommended Applications.

# 7 Support

### **Contacting support**

If the information provided in this user guide, in the *HP Notebook Reference Guide*, or in Help and Support does not address your questions, you can contact support. For U.S. support, go to <a href="http://www.hp.com/go/contactHP">http://www.hp.com/go/contactHP</a>. For worldwide support, go to <a href="http://welcome.hp.com/country/us/en/wwcontact\_us.html">http://welcome.hp.com/country/us/en/wwcontact\_us.html</a>.

#### Here you can:

Chat online with an HP technician.

NOTE: When support chat is not available in a particular language, it is available in English.

- E-mail support.
- Find support telephone numbers.
- Locate an HP service center.

#### **Labels**

The labels affixed to the computer provide information you may need when you troubleshoot system problems or travel internationally with the computer:

NOTE: Your service label may look slightly different from the illustration in this section.

• Service label—Provides important information, including the following:

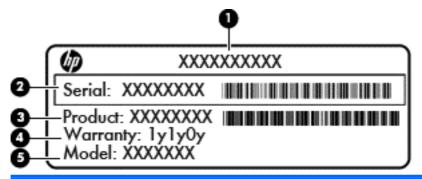

| Component |                                        |
|-----------|----------------------------------------|
| (1)       | Product name                           |
| (2)       | Serial number (s/n)                    |
| (3)       | Part number/Product number (p/n)       |
| (4)       | Warranty period                        |
| (5)       | Model description (select models only) |

Have this information available when you contact support. The service label is affixed inside the battery bay.

- Microsoft® Certificate of Authenticity—Contains the Windows Product Key. You may need the Product Key to update or troubleshoot the operating system. The Microsoft Certificate of Authenticity is affixed to the bottom of the computer.
- Regulatory label—Provides regulatory information about the computer. The regulatory label is affixed to the bottom of the computer.
- Wireless certification label or labels (select models only)—Provide information about optional wireless devices and the approval markings of some of the countries or regions in which the devices have been approved for use. If your computer model includes one or more wireless devices, one or more certification labels are included with your computer. You may need this information when traveling internationally. Wireless certification labels are affixed to the bottom of the computer.

# 8 Specifications

### Input power

The power information in this section may be helpful if you plan to travel internationally with the computer.

The computer operates on DC power, which can be supplied by an AC or a DC power source. The AC power source must be rated at 100–240 V, 50–60 Hz. Although the computer can be powered from a standalone DC power source, it should be powered only with an AC adapter or a DC power source supplied and approved by HP for use with this computer.

The computer can operate on DC power within the following specifications.

| Input Power                   | Rating                   |  |
|-------------------------------|--------------------------|--|
| Operating voltage and current | 19.5 Vdc @ 3.33 A – 65 W |  |
|                               | 19.5 Vdc @ 4.62 A – 90 W |  |

NOTE: This product is designed for IT power systems in Norway with phase-to-phase voltage not exceeding 240 V rms.

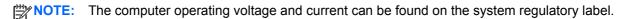

### **Operating environment**

| Factor                            | Metric            | U.S.                |
|-----------------------------------|-------------------|---------------------|
| Temperature                       |                   |                     |
| Operating                         | 5°C to 35°C       | 41°F to 95°F        |
| Nonoperating                      | -20°C to 60°C     | -4°F to 140°F       |
| Relative humidity (noncondensing) |                   |                     |
| Operating                         | 10% to 90%        | 10% to 90%          |
| Nonoperating                      | 5% to 95%         | 5% to 95%           |
| Maximum altitude (unpressurized)  |                   |                     |
| Operating                         | -15 m to 3,048 m  | -50 ft to 10,000 ft |
| Nonoperating                      | -15 m to 12,192 m | -50 ft to 40,000 ft |

# Index

| A                                         | fn key, identifying 7, 17         | audio-out (headphone) 9           |
|-------------------------------------------|-----------------------------------|-----------------------------------|
| audio-in (microphone) jack, identifying 9 | function keys, identifying 7      | network 10<br>RJ-45 (network) 10  |
| audio-out (headphone) jack,               | H                                 | ,                                 |
| identifying 9                             | hard drive                        | K                                 |
| , 3                                       | HP 3D DriveGuard 26               | keyboard hot keys, identifying 17 |
| В                                         | installing 24                     | keys                              |
| Backup and Restore 33                     | removing 23                       | esc 7                             |
| battery bay 37                            | hard drive light 9                | fn 7                              |
| battery bay, identifying 12               | hard drive recovery 35            | function 7                        |
| battery light 10                          | hard drive service door,          | Windows applications 7            |
| battery lock latch 12                     | identifying 13                    | Windows logo 7                    |
| battery release latch 13                  | HDMI port, identifying 10         | G                                 |
| battery, replacing 22                     | headphone (audio-out) jack 9      | L                                 |
| Bluetooth label 37                        | Help and Support hot key 17       | labels                            |
| buttons                                   | hot keys                          | Bluetooth 37                      |
| left TouchPad 4                           | adjusting volume 17               | Microsoft Certificate of          |
| optical drive eject 9                     | audio CD, DVD, or BD              | Authenticity 37                   |
| power 6                                   | controls 17                       | regulatory 37                     |
| right TouchPad 4                          | decrease screen brightness        | service 37                        |
| 9                                         | 17                                | wireless certification 37         |
| C                                         | decreasing speaker sound 17       | WLAN 37                           |
| caps lock light, identifying 5            | description 17                    | latches, battery release 13       |
| caring for your computer 30               | Help and Support 17               | lights                            |
| Certificate of Authenticity label 37      | increase screen brightness 17     | battery 10                        |
| cleaning your computer 30                 | increasing speaker sound 17       | caps lock 5                       |
| components                                | muting speaker sound 17           | hard drive 9                      |
| bottom 12                                 | switching screen image 17         | network 10                        |
| display 11                                | using 17                          | power 5, 9                        |
| front 8                                   | wireless 17                       | RJ-45 (network) 10                |
| left side 10                              | HP 3D DriveGuard 26               | webcam 11                         |
| right side 9                              |                                   | wireless 5                        |
| top 4                                     | The second second                 | lock latch, battery 12            |
| connector, power 10                       | input power 38                    | ·                                 |
|                                           | integrated webcam light,          | M                                 |
| D                                         | identifying 11                    | Media Card Reader, identifying 8  |
| display image, switching 17               | internal display switch 11        | media controls, keys 17           |
|                                           | internal microphones, identifying | memory module                     |
| E                                         | 11                                | identifying 12                    |
| esc key, identifying 7                    | Internet connection setup 15      | inserting 28                      |
| external monitor port 10                  | ISP, using 14                     | removing 27                       |
|                                           | -                                 | replacing 26                      |
| F                                         | J                                 | microphone (audio-in) jack,       |
| f11 recovery 35                           | jacks                             | identifying 9                     |
| fingerprint reader, identifying 6         | audio-in (microphone) 9           |                                   |

| Microsoft Certificate of Authenticity label 37 mouse, external setting preferences 18 mute key, identifying 17  N network jack, identifying 10 network lights, identifying 10                                                                                                    | serial number 37 service label, computer 37 setup of WLAN 15 slots security cable 9 speakers, identifying 8 system repair disc 32 system restore points 32                                                                                                    | WLAN label 37  Z  zooming TouchPad gesture 2 | 20 |
|----------------------------------------------------------------------------------------------------|----------------------------------------------------------------------------------------------------|----------------------------------------------|----|
| operating environment 38 operating system    Microsoft Certificate of    Authenticity label 37    Product Key 37 optical drive eject button,    identifying 9 optical drive, identifying 9  P                                                                                                    | T TouchPad buttons 4 using 18 TouchPad gestures pinching 20 scrolling 20 zooming 20 TouchPad zone identifying 4 traveling with the computer 37                                                                                                    |                                              |    |
| pinching TouchPad gesture 20 pointing devices, setting preferences 18 ports external monitor 10 HDMI 10 USB 9, 10                                                                                                    | UUSB ports, identifying 9, 10  V  vents, identifying 10, 12  volume keys, identifying 17                                                                                                    |                                              |    |
| power button, identifying 6 power connector, identifying 10 power lights 5, 9 Product Key 37 product name and number, computer 37  R recovery partition 35 regulatory information regulatory label 37 wireless certification labels 37 restoring the hard drive 35 RJ-45 (network) jack, identifying 10 RJ-45 (network) lights, identifying 10 | webcam 11 webcam light, identifying 11 webcam, identifying 11 Windows 7 operating system DVD 35 Windows applications key, identifying 7 Windows Backup and Restore 32 Windows logo key, identifying 7 wireless certification label 37 wireless key, identifying 17 wireless light 5 wireless network (WLAN), equipment needed 15 wireless router, configuring 16 wireless setup 15 WLAN |                                              |    |
| screen brightness keys 17<br>screen image, switching 17<br>scrolling TouchPad gesture 20<br>security cable slot, identifying 9                                                                                                    | connecting 15 protecting 16 WLAN antennas, identifying 11 WLAN device 37                                                                                                    |                                              |    |